**UPUTSTVO O NAČINU AŽURIRANJA BROJNOG STANJA ŽIVOTINJA NA IMANJIMA U BOSNI I HERCEGOVINI**

## **DIREKTNI NAČIN AŽURIRANJA ŽIVOTINJA U BAZI PODATAKA**

Postupak ažuriranja brojnog stanja životinja na imanju započinje se tako što na Listi zadataka kliknete

na ikonicu . Zatim vas sistem vodi na kreiranje zadatka, kao što je prikazano na slici ispod. Korisnici treba da popune podatke o šifri imanja, datumu ažuriranja/popisa i vrsti životinja. Za ažuriranje brojnog stanja goveda treba da izaberu vrstu životinja "Govedo". Kada se popune svi traženi podaci, onda kliknete "SAČUVAJ".

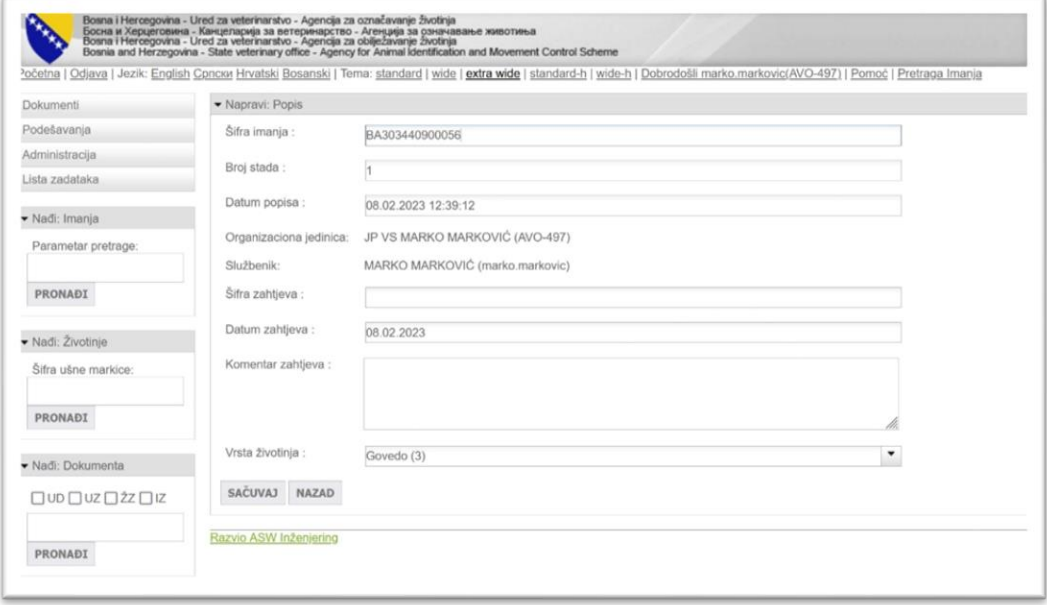

Sistem sada generiše zadatak Ažuriranja/Popisa čije zaglavlje izgleda kao na slici ispod.

Kao što se može vidjeti, u stavkama zahtjeva se nalaze podaci o rednom broju, ušnoj markici, očekivanoj količini i utvrđenoj količini. Podaci o utvrđenoj količini su podešeni da inicijalno bude popunjena količina 0.

Prije daljih koraka u aplikaciji, potrebno je da odštampate obrazac za Ažuriranje/Popis tako što ćete kliknuti na ikonicu štampača.

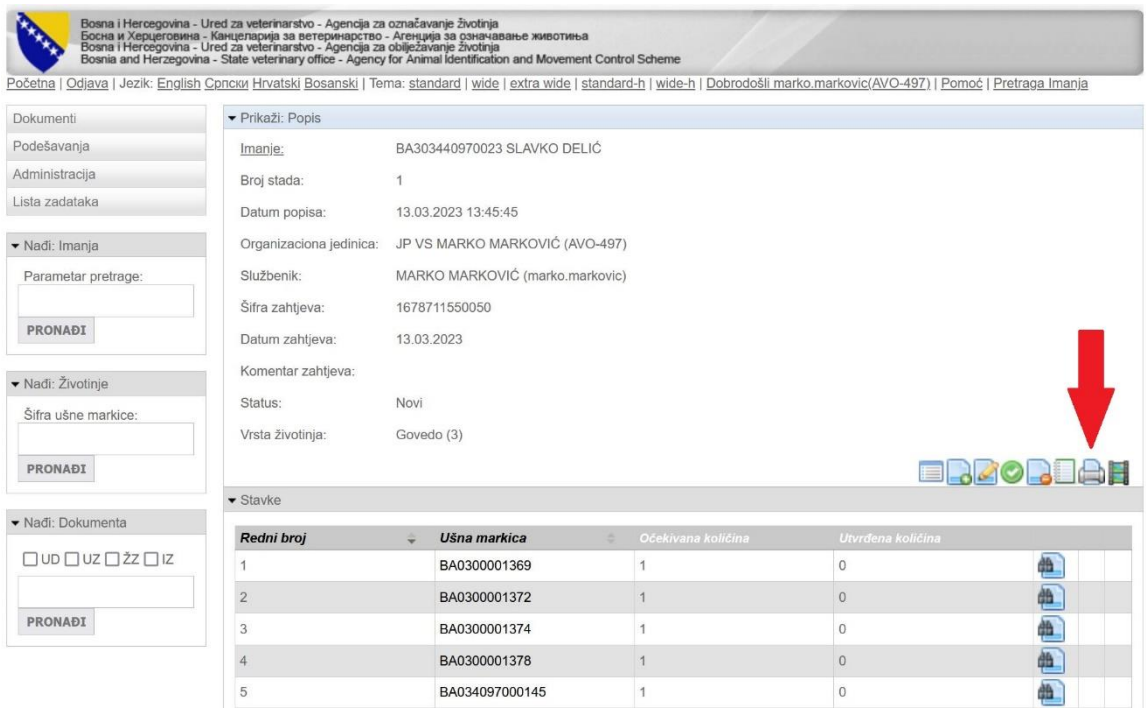

Nakon što ste kliknuli na ikonicu štampača, dobijate izgled obrasca kao na slici ispod. Vidi se da kolona "Zatečeni broj" nije popunjena, te se ta kolona popunjava ručno na imanju na licu mjesta tako što za one životinje koje se nalaze na imanju upisujete broj "1", a za one koje nisu na imanju upisujete "0".

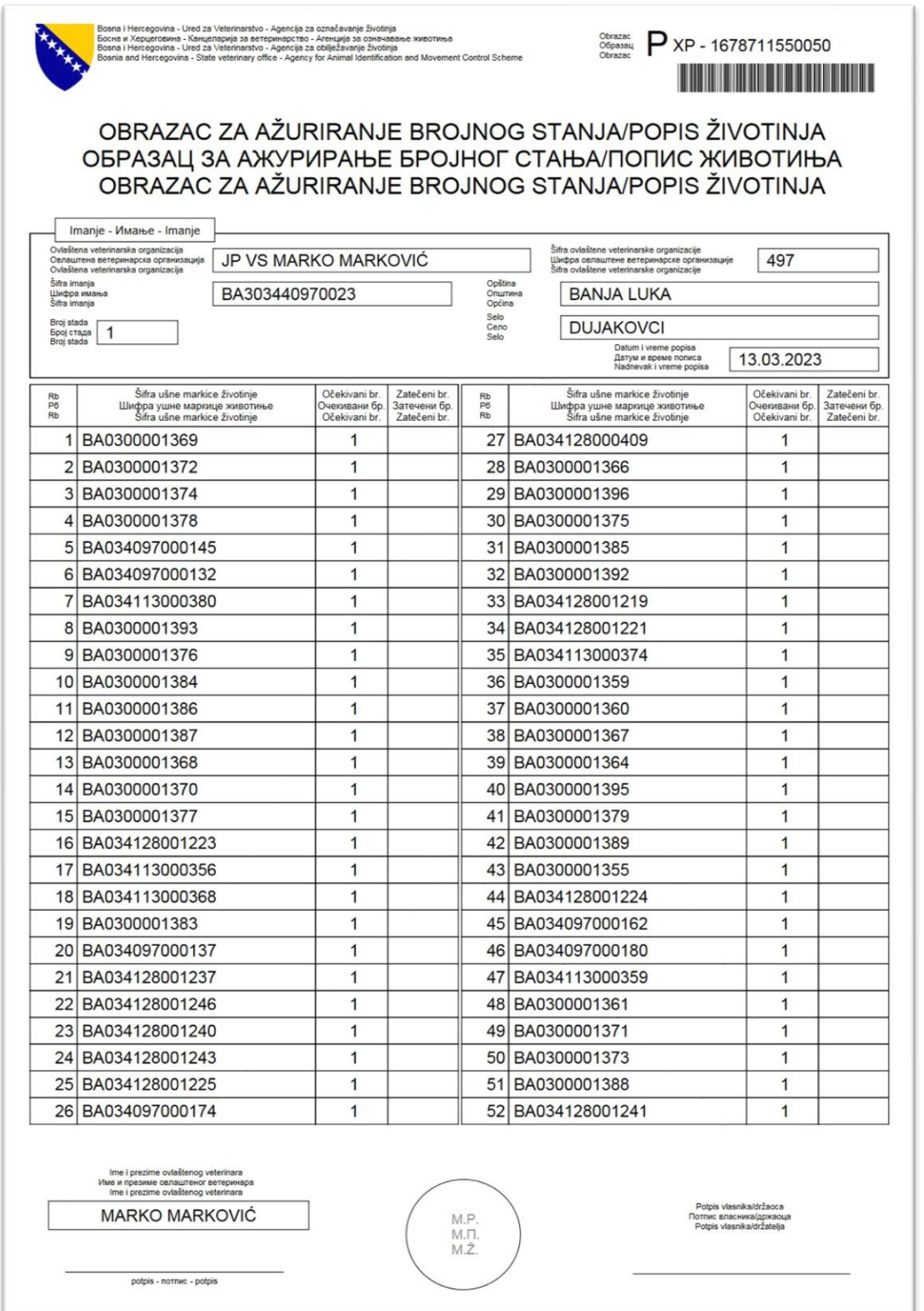

Nakon popunjavanja kolone "Zatečeni broj", obrazac potpisuju ovlašteni veterinar i vlasnik/držalac imanja.

Sa popunjenim i potpisanim obrascem dalje nastavljate zadatak u AIMCS aplikaciji. Zadatak nastavljate

tako što na Listi zadataka pronađete zadatak i kliknete na ikonicu . Zatim vas sistem vodi nazad u zadatak gdje je potrebno da se spustite skroz na dno stranice i kliknete na ikonicu kako je prikazano na slici ispod.

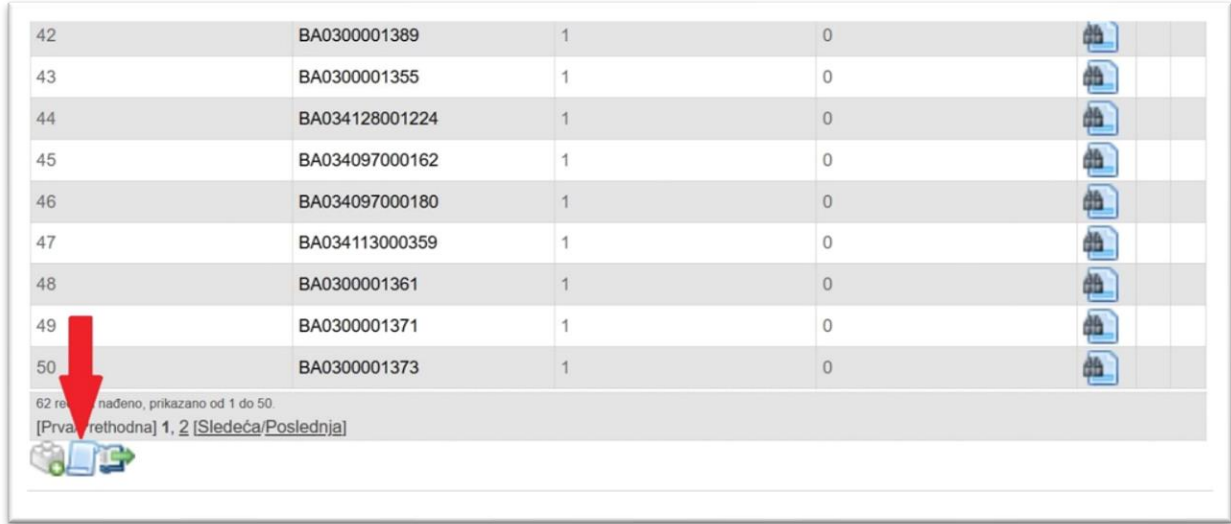

Tada dobijate spisak svih životinja izabrane vrste koje se trenutno nalaze na imanju. Sljedeći korak je da se klikne na opciju "Čekiraj/Odčekiraj sve" nakon čega će sve životinje biti označene kvačicom. U slučaju da se na spisku nalaze životinje koje nisu na imanju, potrebno je da se kraj njihove šifre ušne markice skine kvačica. Znači da trebaju ostati označene samo one životinje koje se nalaze na imanju. Nakon što je završen dio posla sa označavanjem životinja koje su na imanju, potrebno je kliknuti na dugme "Sačuvaj" koje se nalazi u donjem lijevom uglu.

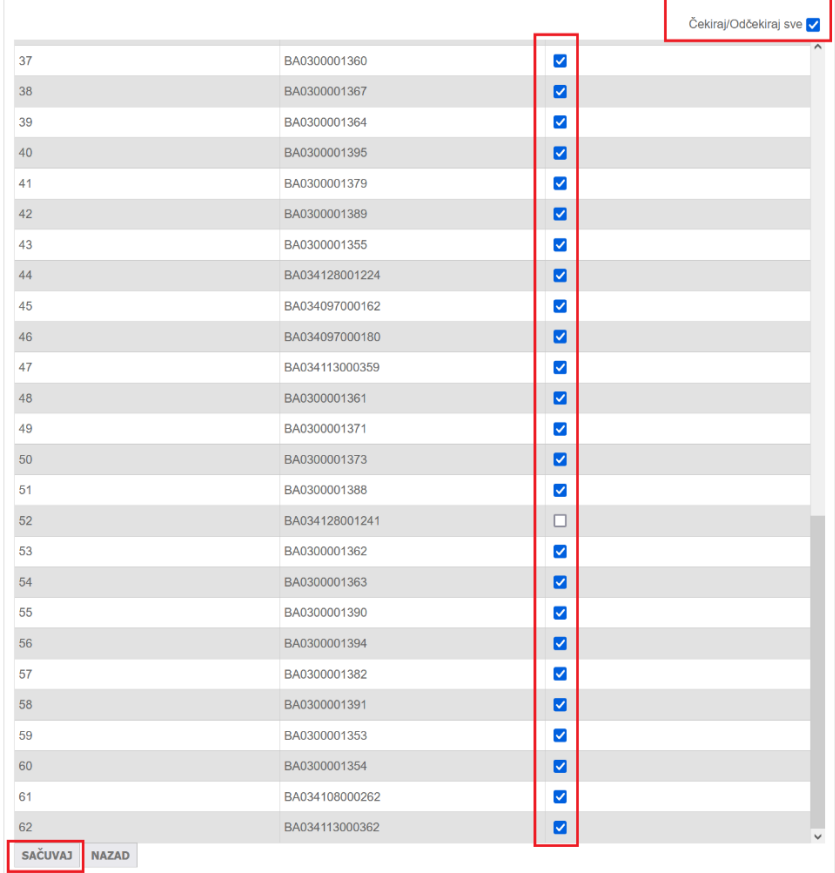

Sada možete vidjeti da su se vrijednosti "Utvrđena količina" promjenile tako što se kod onih životinja za koje ste označili da su na imanju nalazi "1", a kod onih životinja koje niste označili nalazi "0".

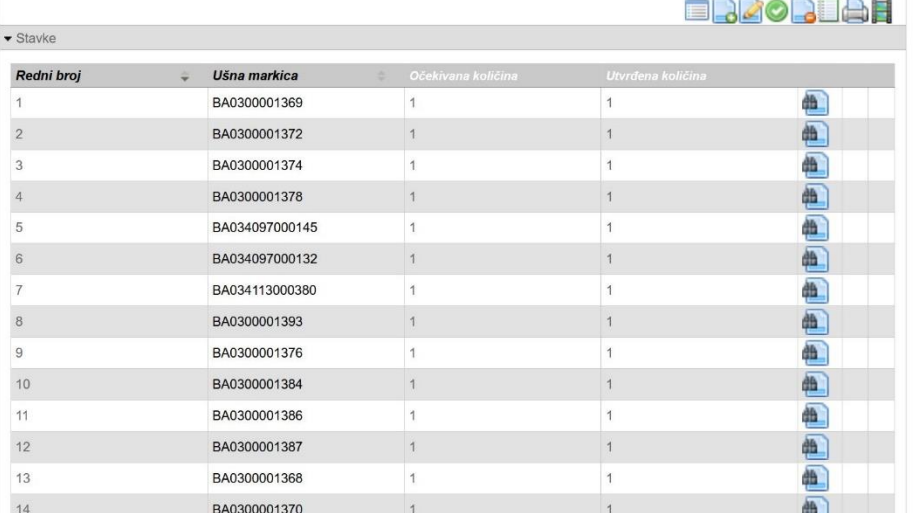

Nakon što još jednom prekontrolišete da li je sve popunjeno kako treba, završavate zadatak klikom na ikonicu . Tada se štampa Obrazac klikom na ikonicu štampača. Popunjeni obrazac izgleda kao na sljedećoj slici.

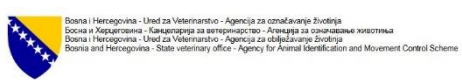

 $\frac{\text{Obraxac}}{\text{Obraxac}}$   $\left[\frac{\sum_{x}^{3} x}{x} - \frac{1678711550050}{x}\right]$ 

OBRAZAC ZA AŽURIRANJE BROJNOG STANJA/POPIS ŽIVOTINJA ОБРАЗАЦ ЗА АЖУРИРАЊЕ БРОЈНОГ СТАЊА/ПОПИС ЖИВОТИЊА OBRAZAC ZA AŽURIRANJE BROJNOG STANJA/POPIS ŽIVOTINJA

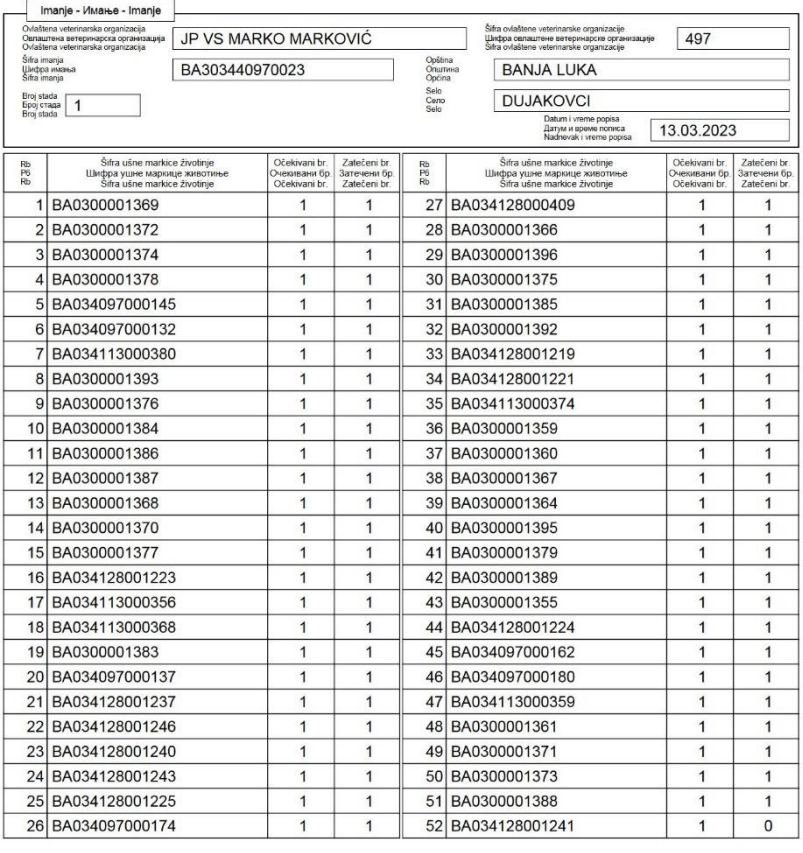

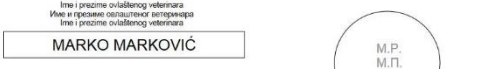

Potpis vlasnika/držaoca<br>Потпис власника/држаоц<br>Potpis vlasnika/držatelja

Da bi zadatak Ažuriranja brojnog stanja bio u potpunosti završen, neophodno je da se završi i na "Listi zadataka".

Nakon završenog postupka ažuriranja broj životinja koji se nalazi na imanju biće usaglašen sa brojem životinja registrovanih u bazi podataka.

## **INDIREKTNI NAČIN AŽURIRANJA ŽIVOTINJA U BAZI PODATAKA**

Ukoliko se usaglašavanje brojnog stanja životinja na imanju i u bazi, ne radi nakon provjere na imanju direktno u bazi podataka, tada se prilikom provjere stanja životinja na imanjima popunjava "Zahtjev za ažuriranje brojnog stanja životinja na imanjima" koji se nalazi kao prilog ovog Uputstva.

U samom zahtjevu potrebno je upisati tačne podatke o vlasniku imanju, tačan ID broj imanja, tačan ID broj životinje koja se nalazi na imanju. Ukoliko se radi ažuriranje brojnog stanja životinja za različite vrste životinja, potrebno je popuniti za svaku vrstu životinje posebno zahtjev uz navođenje u predviđenoj rubrici, za koju vrstu životinje je vršena provjera na imanju.

Po izvršenom popunjavanju zahtjeva u predviđenim rubrikama, potpisan i ovjeren zahtjev proslijeđuje se u Agenciju za obilježavanje životinja za aplikativno ažuriranje podataka iz dostavljenog Zahtjeva za ažuriranje brojnog stanja životinja na imanjima u bazi podataka od strane zaposlenih u Agenciji.

## **ZAHTJEV ZA AŽURIRANJE BROJNOG STANJA ŽIVOTINJA NA IMANJU**

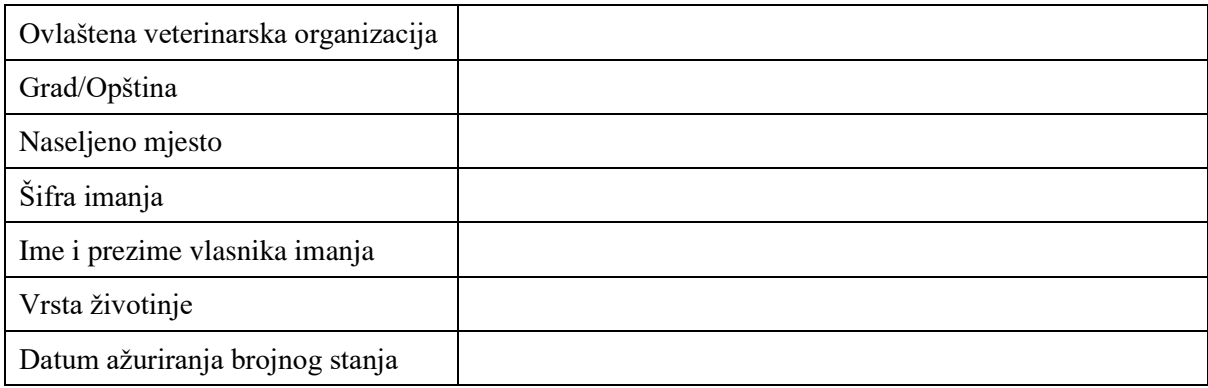

## **SPISAK ŽIVOTINJA KOJE SE NALAZE NA IMANJU NA DAN\_\_\_\_\_\_\_\_\_\_\_\_\_\_\_\_\_**

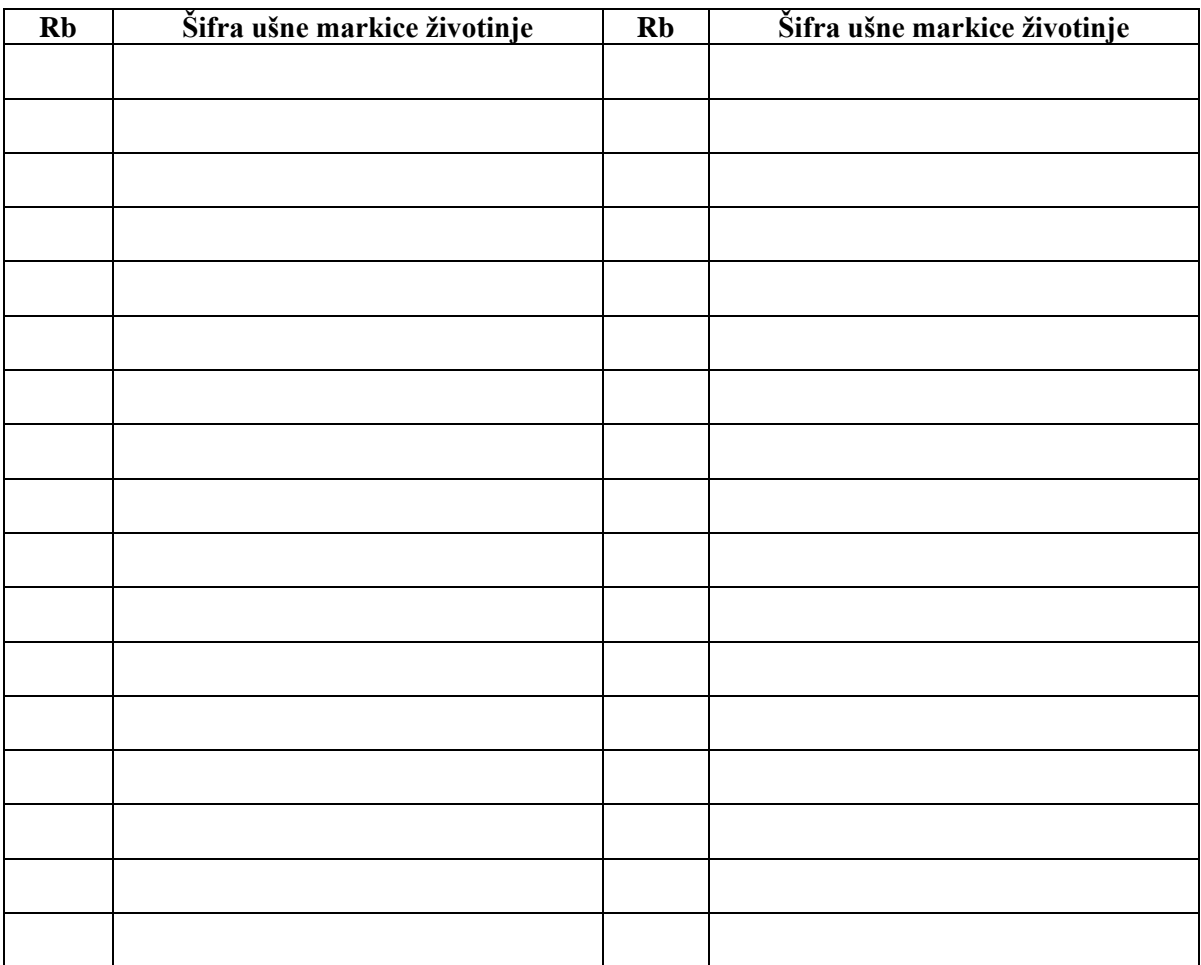

Zaključeno sa rednim brojem \_\_\_\_\_.

\_\_\_\_\_\_\_\_\_\_\_\_\_\_\_\_\_\_\_\_\_\_\_\_\_\_\_\_ \_\_\_\_\_\_\_\_\_\_\_\_\_\_\_\_\_\_\_\_\_\_\_\_\_

Ime i prezime ovlaštenog veterinara M.P. Potpis vlasnika/držaoca imanja

Stranica \_\_\_/\_\_\_